# **Banque @Triodos**

# **Mode d'emploi du digipass DP310**

Ce mode d'emploi vous explique l'initialisation et l'utilisation de votre digipass modèle 310.

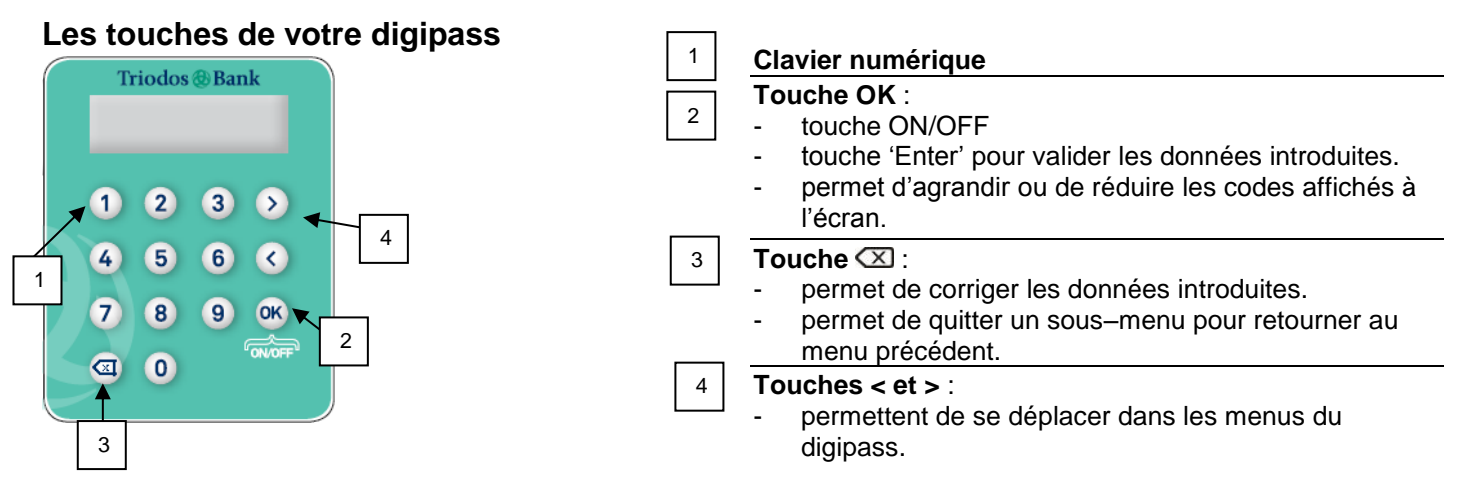

# **Les options du menu**

- **1. Login** : Cette option permet d'accéder à votre session Internet Banking en introduisant le code PIN. Elle est directement accessible en appuyant sur la touche '**1**'.
- **2. Sign A** : **S**ignature de type A. Cette option vous permet de valider vos transactions. Elle est directement accessible en appuyant sur la touche **2**.
- **3. Sign B** : **S**ignature de type B. Cette option n'est pas utilisée.
- **4. Sign C** : **S**ignature de type C. Cette option vous permet de valider une modification de votre profil personnel dans Internet Banking. Elle est directement accessible en appuyant sur la touche **4**.
- **5. Info :** Cette option est directement sélectionnable en appuyant sur la touche **5**.
- Elle donne accès aux options suivantes :
	- **1. Change PIN :** cette option vous permet de modifier votre code PIN.
	- **2. Language :** seule l'option 'English' est sélectionnable.
	- **3. Serial number :** cette optionvous permet d'afficher le numéro de série de votre digipass qui se trouve également au dos de votre digipass.
	- **4. Battery level :** cette option vous permet de vérifier l'état de la batterie.
	- **5. Contrast :** cette option vous permet de modifier le niveau de contraste de votre écran en utilisant les touches **<** et **>**.
	- **6. Date/time :** cette option vous permet d'afficher la date et l'heure interne de votre digipass.
	- **7. dP+ :** cette option n'est pas utilisée.

### **Initialiser votre digipass**

#### **Veillez à nous renvoyer la confirmation de réception de votre digipass à helpdesk@triodos.be avant tout emploi de votre digipass.**

#### **Important :**

Pour initialiser votre digipass, vous devez être en possession du digipass même et du code PIN d'initialisation que vous avez reçu par la poste. **Ne faites rien si vous n'avez pas encore reçu votre code, sous peine de bloquer le digipass**. À la réception de votre code PIN d'initialisation, veuillez vous assurer que le numéro de série mentionné sur le document correspond bien au numéro qui se trouve au dos de votre digipass. Vous pouvez aussi faire apparaître ce numéro de série sur l'écran via le sous-menu 3 *Serial Number* du menu 5 *Info*.

Connectez-vous ensuite via ce lien : https://banking.triodos.be/ et suivez la **procédure d'initialisation** suivante.

**Vous ne devez initialiser votre digipass qu'une seule fois.** Pour cela, vous devez effectuer 4 étapes.

- **Étape 1** : Appuyez sur la touche **OK** à droite de votre digipass. L'écran affiche Menu et 1. Login.
- **Étape 2** : Introduisez votre code PIN d'initialisation reçu par la poste et appuyez sur la touche **OK**. Lorsque vous introduisez votre code, il s'affiche à l'écran comme suit : \*\*\*\* Si vous n'avez pas introduit correctement le code, le message Wrong PIN apparaît à l'écran. Introduisez à nouveau votre code. Après la quatrième tentative, le digipass se bloque. Dans ce cas, veuillez contacter la Banque Triodos par téléphone au 02 548 28 00 en ayant votre digipass à portée de main.
- **Étape 3**: L'écran affiche New PIN. Introduisez un nouveau code PIN de votre choix et appuyez sur la touche **OK**. Dorénavant, vous devrez utiliser ce nouveau code PIN. Choisissez donc un code que vous pourrez retenir facilement en tenant compte des éléments suivants :
	- Le code doit être obligatoirement composé de 4 chiffres.
- Vous ne pouvez pas utiliser :
	- o le code PIN d'initialisation que vous avez reçu de la Banque Triodos ;
	- o une série de chiffres qui se suivent, comme par ex. 3456 ;
	- o une série de chiffres identiques, comme par ex. 2222 ;
	- o les séries logiques du type 0246 ou 1357.

Le message Weak PIN! apparaît après l'introduction de votre nouveau code PIN si ce code ne respecte pas les caractéristiques énumérées ci-dessus. Choisissez alors un autre code.

Vous pouvez modifier votre code PIN ultérieurement. Pour ce faire, appuyez sur la touche **5** et sélectionnez le sousmenu 1. Change PIN. N'inscrivez jamais votre code PIN sur votre digipass !

**Étape 4** : Si votre nouveau code PIN est accepté, le message Confirm PIN s'affiche à l'écran. Réintroduisez votre nouveau code PIN et appuyez sur la touche **OK**.

Si le code que vous introduisez ne correspond pas au nouveau code PIN que vous aviez choisi,

le message PINs differ ! apparaît. Veuillez recommencer alors l'étape 3.

Le message New PIN OK s'affiche à l'écran. L'initialisation est terminée. Votre digipass est prêt à l'emploi (voir le point suivant).

Si ce message n'apparaît pas, une erreur a été commise. Éteignez votre digipass en appuyant sur OK et recommencez la procédure. Après la quatrième tentative infructueuse, contactez la Banque Triodos par téléphone au 02 548 28 00 en ayant votre digipass à portée de main.

#### **Important :**

Ce digipass donne accès à Internet Banking seulement si :

- la Banque Triodos a reçu votre 'confirmation de réception' dûment signée **et**
- la Banque Triodos a confirmé l'activation de votre digipass par e-mail.

## **Utiliser votre digipass via Online Banking (Internet Banking & la Mobile app)**

#### **1. Se connecter**

- **Étape 1** : Allumez votre digipass en appuyant sur la touche **OK**. L'écran affiche 1. Login.
- **Étape 2** : Appuyez sur la touche **1** ou **OK**.
- **Étape 3** : L'écran affiche PIN. Introduisez votre code PIN personnel et appuyez ensuite sur la touche **OK**. L'écran affiche votre code comme suit : \*\*\*\*.
- **Étape 4** : L'écran affiche 8 chiffres précédés du mot 'OTP'. Introduisez cette série de chiffres, sans le mot 'OTP', à l'endroit prévu à cet effet sur l'écran de votre ordinateur.

#### **2. Procédure pour la validation de vos transactions**

Si vous travaillez en ligne et introduisez un virement par exemple, Internet Banking exigera toujours de valider ces transactions avec votre digipass. Cela fonctionne comme suit :

- **Étape 1** : Allumez votre digipass en appuyant sur la touche **OK**. L'écran affiche 2. SignA.
- **Étape 2** : Appuyez sur la touche **2** ou **OK**.
- **Étape 3** : L'écran affiche PIN. Introduisez votre code PIN personnel et appuyez ensuite sur la touche **OK**.
- **Étape 4** : L'écran affiche Reference?. Introduisez le premier nombre qui apparaît sur l'écran de votre ordinateur et appuyez ensuite sur la touche **OK**.
- **Étape 5** : L'écran affiche Amount?. Introduisez la deuxième série de chiffres qui apparaît sur l'écran de votre ordinateur et appuyez ensuite sur la touche **OK**.
- **Étape 6** : Appuyez encore une fois sur la touche **OK** et votre signature électronique (une série de 10 chiffres) s'affiche sur l'écran du digipass. Introduisez cette série de 10 chiffres à l'endroit prévu à cet effet sur l'écran de votre ordinateur.

Votre transaction est validée.

Dans la Mobile App les instructions pour la validation de vos transactions apparaîtront à l'écran.

#### **Besoin d'aide ?**

Nos collaborateurs du helpdesk Online Banking sont à votre disposition du lundi au vendredi, de 9h à 17h (excepté les jours de fermeture bancaire) au 02 548 28 00 ou via helpdesk@triodos.be.

E.R. Banque Triodos, succursale belge de Triodos Bank nv (Pays-Bas), Rue Haute 139/3, 1000 Bruxelles tél. +32 (0)2 548 28 00 - fax : +32 (0)2 548 28 29